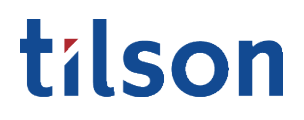

Task Sheet

### How-to View Elected Employee Benefits

CATEGORY

Department: Benefits Type: Data

OVERVIEW

The online HR portal provides employees with digital access to their personal information, including their elected benefits.

### CONTENTS

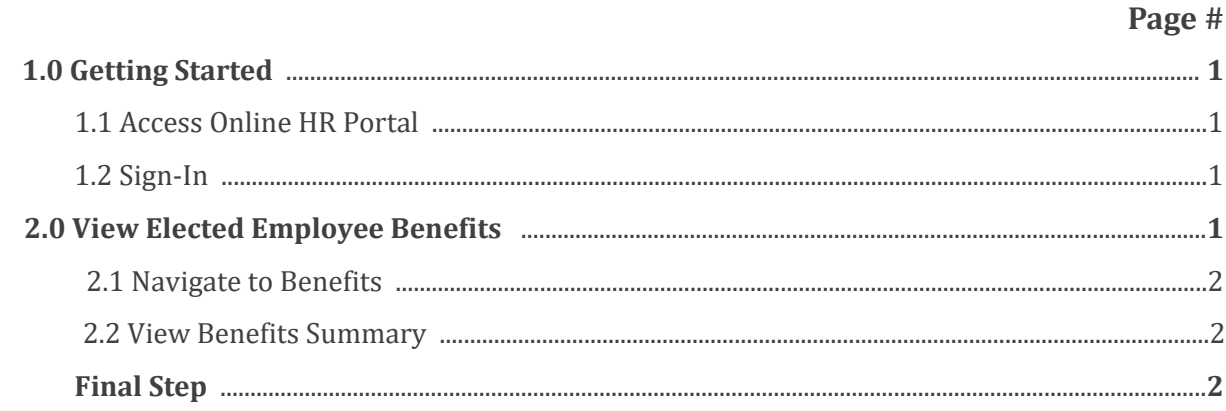

# tilson

#### 1.0 Getting Started

1.1 Access Online HR Portal Go to tilsonhr.com

Select "Login" (top right corner of screen).

Select "Employee Portal".

The page will redirect to the online HR Portal.

1.2 Sign-In Type in Username and Password.

Select "Sign in".

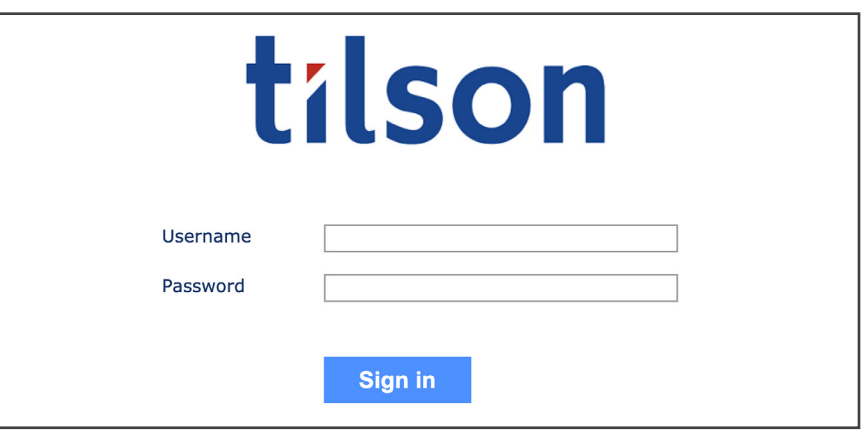

#### 2.0 View Elected Employee Benefits

2.1 Navigate to Benefits The page will redirect to the employee portal dashboard.

On the menu bar, select the "Benefits" tab.

## tilson

Section 2.0 Contd.

2.2 View Benefits Summary

Select the "Summary" tab from the drop-down menu.

The page will refresh to display a list of currently enrolled benefits.

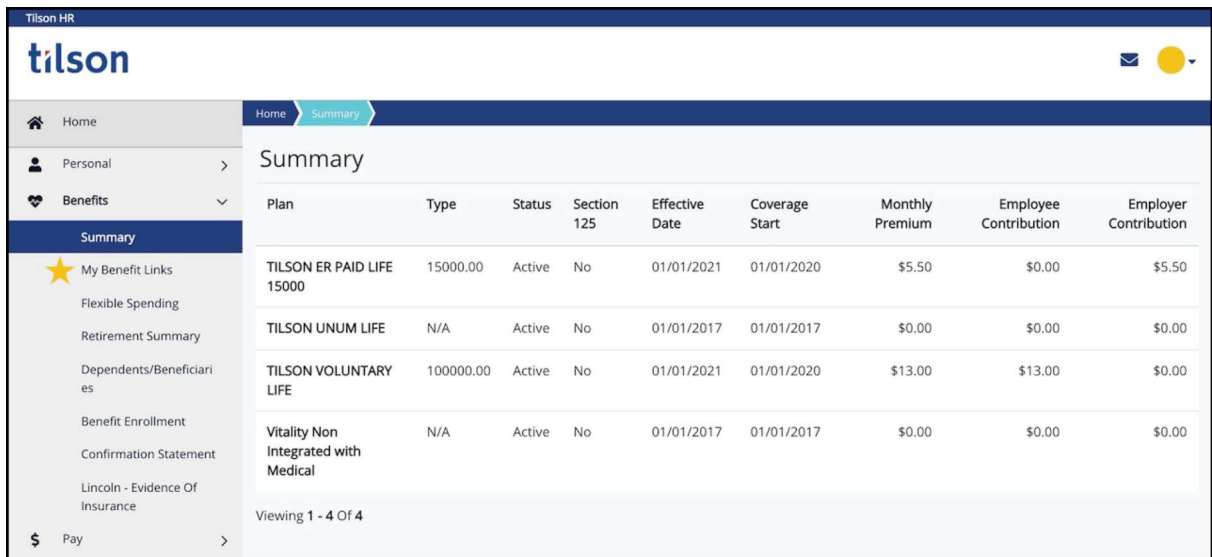

Review the listed information accordingly. To view detailed plan information, select the "My Benefit Links" tab and then follow the prompts to view the desired information. **Final Step**

*Note: If you have any questions, please feel free to contact your Tilson Service Team.*